# Analyzátor SNAP Pro

Návod k použití

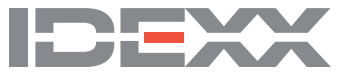

#### **Oznámení o vlastnických právech**

Informace v tomto dokumentu se mohou změnit bez předchozího upozornění. Společnosti, jména a údaje použité v příkladech jsou fiktivní, pokud není uvedeno jinak. Žádná část tohoto dokumentu nesmí být reprodukována ani přenášena v jakékoliv formě či jakýmkoliv způsobem, ať již elektronicky, mechanicky, nebo jinak, za žádným účelem bez výslovného písemného souhlasu společnosti IDEXX Laboratories. Společnost IDEXX Laboratories může vlastnit patenty nebo patentové žádosti v jednání, obchodní značky, autorská práva či jiná práva duševního nebo průmyslového vlastnictví, která se vztahují na tento dokument nebo na předmět tohoto dokumentu. Poskytnutím tohoto dokumentu není poskytována licence na tato vlastnická práva, jak je výslovně uvedeno v libovolné písemné licenční smlouvě společnosti IDEXX Laboratories.

© 2020 IDEXX Laboratories, Inc. Všechna práva vyhrazena. • 06-0038333-00

\* IDEXX VetLab, SNAP Pro, SNAP, VetConnect a SmartService jsou ochranné známky nebo registrované ochranné známky společnosti IDEXX Laboratories, Inc., ve Spojených státech amerických a/nebo v jiných zemích. Všechny ostatní názvy a loga produktů a společností jsou ochranné známky příslušných vlastníků.

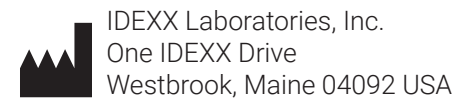

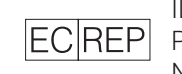

IDEXX Europe B.V.  $|EC|REF|$  P. O. Box 1334 NL-2130 EK Hoofddorp

# Obsah

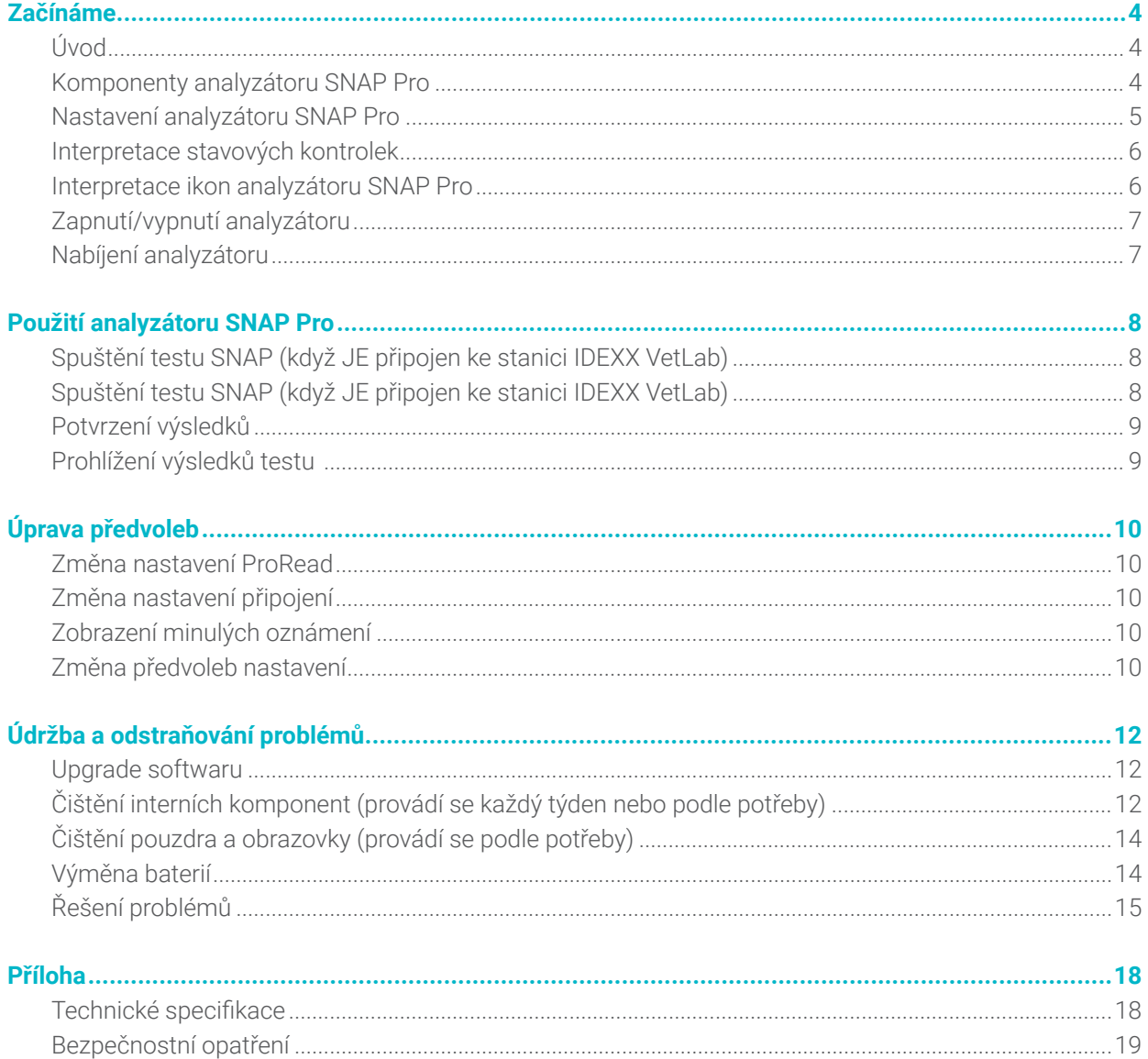

## Začínáme

### Úvod

Analyzátor SNAP Pro\* pomáhá zvyšovat efektivitu a zlepšuje průběh práce:

- Automaticky aktivujte testy SNAP\* a zobrazení výsledků pro zefektivnění práce.
- Odešlete výsledky testu SNAP do záznamu pacienta.
- Elektronicky zaznamenávejte fakturaci za test SNAP za účelem snížení ztrát výnosů a zvýšení zisků.
- Zobrazte výsledky a přidejte je okamžitě k záznamu pacienta pro přizpůsobené zprávy, které klient snadno interpretuje pomocí softwaru IDEXX VetConnect\* PLUS.

Analyzátor SNAP Pro je určen pouze pro veterinární použití.

#### Připojení stanice IDEXX VetLab\*

Analyzátor SNAP Pro je možné připojit ke stanici IDEXX VetLab\* (systém správy laboratorních informací IDEXX). Díky připojení různých analyzátorů k pracovní stanici IDEXX VetLab můžete získat komplexní obrázek o zdraví pacienta, přičemž lze prohlížet výsledky z různých analyzátorů v jedné zprávě, určit progresi choroby díky možnosti vytváření trendů parametrů a provádět další činnosti.

Prostřednictvím připojení analyzátoru SNAP Pro ke stanici IDEXX VetLab můžete:

- automaticky přezkoumat předchozí výsledky pacienta na každém výtisku pro snadné srovnání,
- vylepšit komunikaci s klienty pomocí ilustrovaných výtisků diagnostických zpráv a zpráv o pokračování léčby,
- vytvořit odkazy na odborné popisy a obvyklé příčiny abnormálních hodnot,
- vytisknout informace, které pomohou vysvětlit výsledky vašim klientům,
- umožnit nezávislé zaškolení nového personálu,
- prohlížet na obrazovce vzdělávací průvodce a videa, například jak správně připravit vzorek plazmy.

### Komponenty analyzátoru SNAP Pro

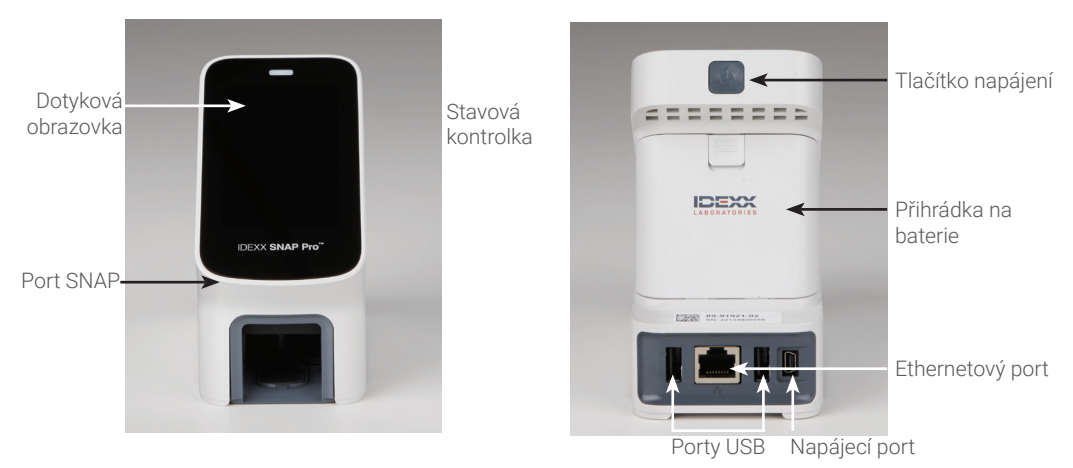

### Nastavení analyzátoru SNAP Pro

**Poznámka**: Analyzátor by měl být umístěn na rovném povrchu v dobře větraném prostoru mimo dosah zdrojů tepla, přímého slunečního svitu, chladu, vlhkosti nebo vibrací. Pro dosažení optimálních výsledků by teplota v místnosti měla být mezi 15–30 °C (59–86 °F) a relativní vlhkost by měla být 30–85 %.

#### Postup nastavení analyzátoru SNAP Pro

DŮLEŽITÉ UPOZORNĚNÍ: Pokud plánujete analyzátor bezdrátově připojit ke stanici IDEXX VetLab\*, je nutné před dokončením níže uvedeného postupu připojit bezdrátový směrovač IDEXX VetLab\*. Další informace o nastavení bezdrátového směrovače IDEXX VetLab naleznete v doprovodné dokumentaci ke směrovači.

1. Otevřete přihrádku na baterie na **zadní straně** analyzátoru SNAP Pro\* a poté vložte do přihrádky dvě baterie (součástí balení) **záporným koncem napřed**.

**DŮLEŽITÉ UPOZORNĚNÍ:** Dokud nedokončíte kroky 2 a 3, analyzátor SNAP Pro nezapínejte.

- 2. Připojte adaptér k napájecí šňůře pomocí následujících kroků:
	- a. Sundejte ochrannou vložku a současně posouvejte zajišťovací klíč směrem ke kabelu.

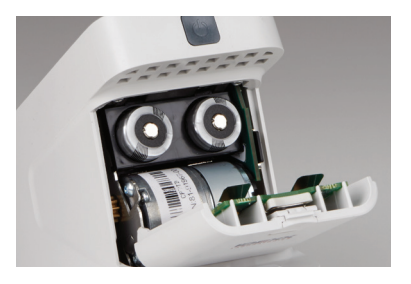

- b. Nejprve vložte horní stranu adaptéru a zacvakněte.
- 3. Zapojte napájecí kabel do analyzátoru a do elektrické zásuvky. Stavová kontrolka by měla žlutě svítit.

**Poznámka**: Úplné nabití analyzátoru bude trvat až 8 hodin (při plném nabití bude stavová kontrolka svítit zeleně). Analyzátor lze v průběhu nabíjení používat.

4. Plánujete-li připojit analyzátor bezdrátově ke stanici IDEXX VetLab, pokračujte krokem 5.

**Poznámka**: Je vyžadován bezdrátový směrovač.

NEBO

Pokud připojíte analyzátor ke stanici IDEXX VetLab pomocí kabelového směrovače, připojte analyzátor k číslovanému portu na směrovači pomocí kabelu CAT5 (je-li k dispozici).

- 5. Stiskněte tlačítko **Power** (Napájení) v horní části zadní strany analyzátoru SNAP Pro. Tím ho zapnete. Na spouštěcí obrazovce postupujte podle pokynů.
- 6. Po výzvě proveďte následující kroky:
	- a. Vyberte jazyk a klepněte na ikonu **Next** (Další) .
	- b. Vyberte umístění a klepněte na ikonu **Next** (Další) .
	- c. Pokud analyzátor propojujete se stanicí IDEXX VetLab, klepněte na **Yes** (Ano), v seznamu vyberte síť IDEXX a pak klepněte na ikonu **Next** (Další) . Není-li síť IDEXX uvedena, klepněte na ikonu **Refresh** (Aktualizovat) .

NEBO

Pokud analyzátor nepropojujete se stanicí IDEXX VetLab, klepněte na **No** (Ne) a pak na ikonu **Next** (Další) . Po výzvě potvrďte, že nepřipojujete analyzátor ke stanici IDEXX VetLab.

d. Vyberte požadovaný formát data, zadejte aktuální datum pomocí numerické klávesnice

a potom klepněte na ikonu **Next** (Další) .

- e. Vyberte požadovaný formát času, zadejte aktuální čas pomocí numerické klávesnice a potom klepněte na ikonu **Next** (Další) .
- f. Chcete-li, aby analyzátor při chybě, upozornění nebo zobrazení jiné informace pípl, vyberte ikonu **Sound** (Zvuk) <sup>1</sup>), zaškrtněte políčka vedle požadovaných možností a zvolte, zda má být zvuk **Soft** (Tichý), nebo **Loud** (Hlasitý). Pak klepněte na ikonu **Check Mark** (Zaškrtnutí) .

NEBO

Pokud nechcete, aby analyzátor pípal, vyberte ikonu **Mute** (Ztlumit) **@** a potom klepněte na ikonu **Check Mark** (Zaškrtnutí) .

**Poznámka**: Kritické chyby budou vždy pípat.

g. Po výzvě klepněte na tlačítko **OK** pro opětovné spuštění analyzátoru.

### Interpretace stavových kontrolek

Stavová kontrolka změní barvu a/nebo blikne v závislosti na stavu analyzátoru a na tom, zda je analyzátor používán bez kabelu, nebo zapojen do elektrické zásuvky (s napájecím kabelem).

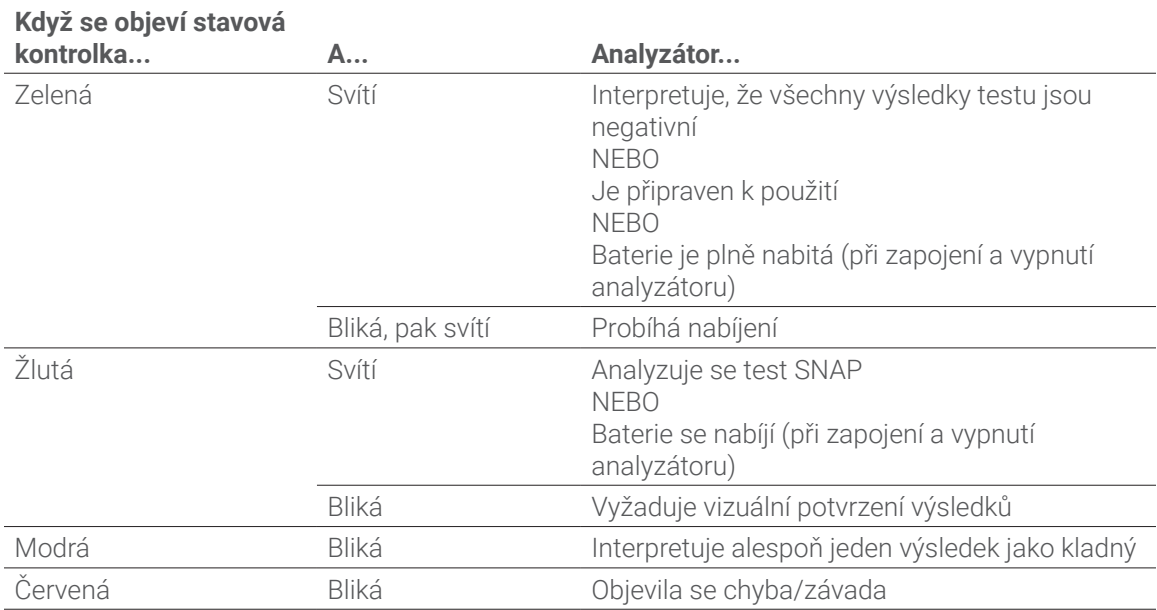

### Interpretace ikon analyzátoru SNAP Pro

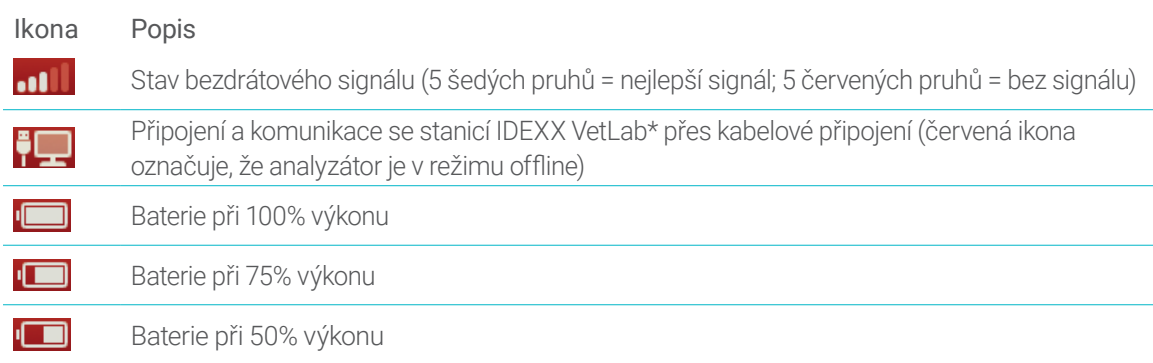

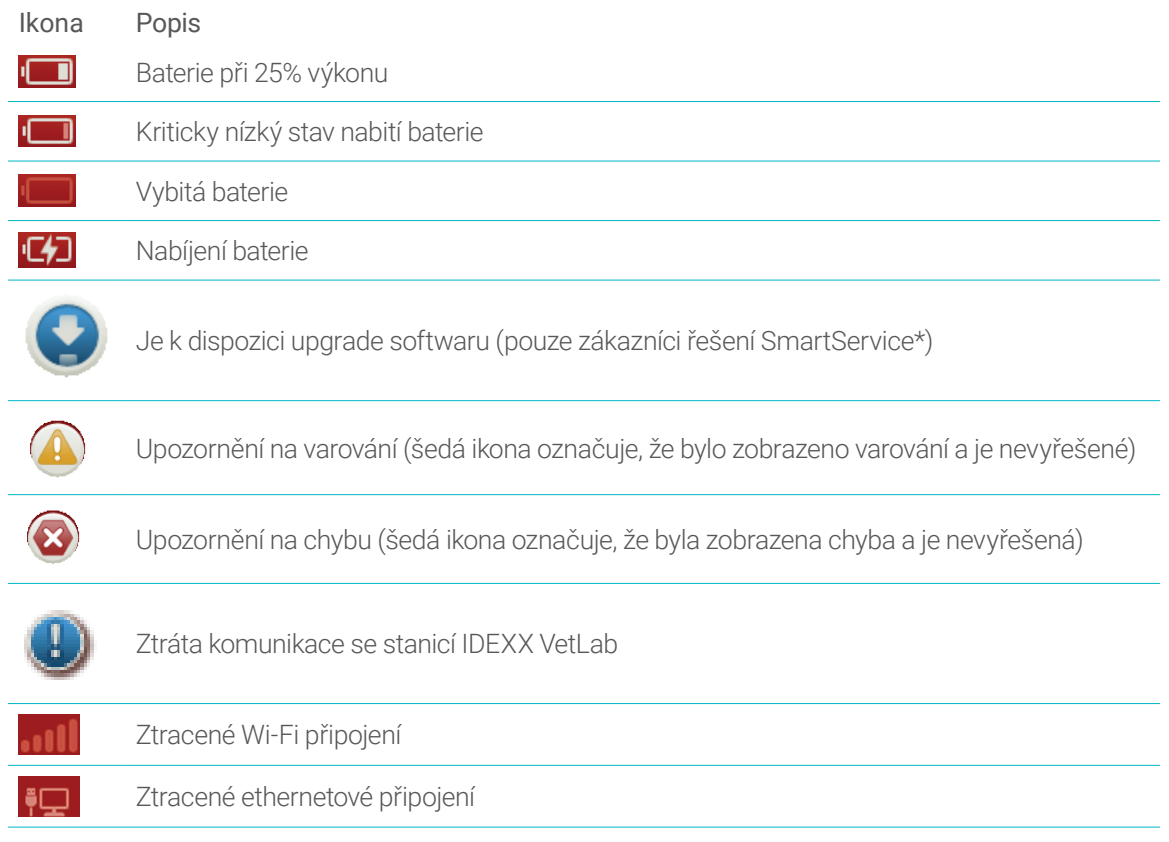

### Zapnutí/vypnutí analyzátoru

Zapnutí analyzátoru Držte stisknuté tlačítko napájení, dokud neuslyšíte pípnutí.

Vypnutí analyzátoru Držte tlačítko vypínače stisknuté 3 sekundy a po pípnutí uvolněte.

### Nabíjení analyzátoru

Analyzátor se nabíjí automaticky, jakmile je připojen ke zdroji napájení. Analyzátor můžete nabíjet, nabíjet zapnutý i vypnutý, ale vypnutý se bude nabíjet rychleji. Nabíjení zcela vybité baterie bude trvat přibližně 8 hodin, když je analyzátor během nabíjení vypnutý.

#### Nabíjení analyzátoru

- 1. Zapojte mini B koncovku USB napájecího kabelu do napájecího portu na zadní straně analyzátoru.
- 2. Zapojte konec napájecího kabelu střídavého proudu do elektrické zásuvky.

### Spuštění testu SNAP (když JE připojen ke stanici IDEXX VetLab)

1. Na úvodní obrazovce stanice IDEXX VetLab\* klepněte na **Analyze Sample** (Analyzovat vzorek), zadejte informace o pacientovi a spusťte zpracování.

NEBO

Pokud je stanice IDEXX VetLab integrovaná s informačním systémem, pokračujte na krok 2 nebo vyberte informace o pacientovi ze seznamu Pending (Čekající) či Census (Přehled) na úvodní obrazovce stanice IDEXX VetLab.

**Poznámka:** Pacienti, kteří jsou v seznamu čekajících na stanici IDEXX VetLab, budou uvedeni také na úvodní obrazovce SNAP Pro.

NEBO

Zadejte jméno pacienta a ID klienta stanice IDEXX VetLab. Po dokončení zadávání informací klepněte na ikonu **Check Mark** (Zaškrtnutí) <sup>2</sup> a pokračujte krokem 3.

- 2. Až se jméno pacienta zobrazí v seznamu na úvodní obrazovce analyzátoru SNAP Pro, klepněte na jméno pacienta a pak na ikonu **Check Mark** (Zaškrtnutí) .
- 3. Připravte si test SNAP\*, ale **neaktivujte jej**.
- 4. Jemně zasouvejte test SNAP do otvoru v dolní části analyzátoru (koncem s jamkou dopředu), dokud nezapadne do příslušné pozice. Analyzátor SNAP Pro\* aktivuje test a poté se zobrazí časovač odpočítávání. Po dokončení analýzy se výsledky zobrazí na obrazovce s výsledky a automaticky se odesílají na stanici IDEXX VetLab.

**Tip:** Barva stavové kontrolky označuje výsledky spuštění:

Zelená – všechny výsledky jsou záporné.

Modrá– nejméně jeden výsledek je kladný.

Žlutá– je potřeba vizuální potvrzení (podle pokynů na následující stránce).

### Spuštění testu SNAP (když NENÍ připojen ke stanici IDEXX VetLab)

- 1. Klepněte na položku **New Patient** (Nový pacient) na úvodní obrazovce SNAP Pro a zadejte jméno pacienta a ID klienta. Po dokončení zadávání informací klepněte na ikonu **Check Mark** (Zaškrtnutí) **⊘**.
- 2. Připravte test SNAP, ale **neaktivujte jej**.
- 3. Zasouvejte test SNAP do otvoru v dolní části analyzátoru koncem s jamkou dopředu, dokud nezapadne do příslušné pozice. Analyzátor SNAP Pro aktivuje test a poté se zobrazí časovač odpočítávání. Po dokončení analýzy se výsledky zobrazí na obrazovce s výsledky a automaticky se uloží do analyzátoru.

**Tip:** Barva stavové kontrolky označuje výsledky spuštění:

Zelená – všechny výsledky jsou záporné.

Modrá– nejméně jeden výsledek je kladný.

**Žlutá**– je potřeba vizuální potvrzení (podle pokynů na následující stránce).

### Potvrzení výsledků

Pokud se v okně s výsledky zobrazí velmi světlé skvrny nebo neočekávaný vývoj barev (například nečistoty nebo modrý odstín), může se zobrazit výzva k potvrzení některých nebo všech výsledků testu. Výsledky, které je třeba potvrdit, jsou zvýrazněny žlutě.

1. Pokud si myslíte, že je zvýrazněný výsledek kladný, klepněte na ikonu plus.

NEBO

Pokud jste přesvědčeni, že zvýrazněný výsledek má být záporný, klepněte na ikonu minus.

2. Po dokončení potvrzování výsledků klepněte na ikonu **Check Mark** (Zaškrtnutí)  $\oslash$ . Výsledky pak budou uloženy na analyzátoru a odeslány na stanici IDEXX VetLab (kde je to to umožněno).

**Poznámka:** Chcete-li test zrušit a vrátit se na domovskou obrazovku, klepněte na ikonu Zavřít (Close)  $\mathsf{\hat{X}}$ .

### Prohlížení výsledků testu

Analyzátor SNAP Pro uloží posledních 100 výsledků v obráceném chronologickém pořadí.

- 1. V dolní části úvodní obrazovky klepněte na tlačítko **More** (Více) a potom na tlačítko **Results** (Výsledky). Nejnovější výsledky se zobrazí v horní části seznamu.
- 2. Vyberte výsledek, který chcete zobrazit.

**Poznámka:** Je-li váš analyzátor připojen ke stanici IDEXX VetLab, můžete zobrazit, tisknout a vytvářet trendy výsledků na stanici IDEX VetLab nebo v systému VetConnect\* PLUS.

# Úprava předvoleb

### Změna nastavení ProRead

- 1. V dolní části úvodní obrazovky klepněte na tlačítko **More** (Více) a potom na tlačítko **ProRead**.
- 2. Klepněte na **Yes** (Ano), pokud chcete, aby analyzátor automaticky přečetl a uložil výsledky. NEBO

Klepněte na **No** (Ne), pokud chcete výsledky zadat ručně na obrazovce výsledků.

- 3. Chcete-li výsledky potvrdit při zjištění velmi světlých bodů, zaškrtněte políčko **Ask Me to Interpret Very Light Spots** (Dotázat se mě, zda interpretovat velmi světlé body).
- 4. Klepnutím na ikonu **Home** (Domů) <sup>o</sup> se vrátíte na úvodní obrazovku.

### Změna nastavení připojení

- 1. V dolní části úvodní obrazovky klepněte na tlačítko **More** (Více) a potom na tlačítko **Connections** (Připojení).
- 2. Klepněte na **Yes** (Ano), pokud chcete analyzátor připojit ke stanici IDEXX VetLab\*. Potom klepněte na tlačítko **Change Network** (Změnit síť) a vyberte síť IDEXX.

NEBO

Klepněte na **No** (Ne), pokud nechcete analyzátor připojit ke stanici IDEXX VetLab.

3. Klepnutím na ikonu **Home** (Domů)  $\bullet$  se vrátíte na úvodní obrazovku.

### Zobrazení minulých oznámení

- 1. V dolní části úvodní obrazovky klepněte na tlačítko **More** (Více) a potom na tlačítko **Notifications** (Oznámení).
- 2. Zaškrtněte políčko vedle ikony **Critical Errors** (Kritické chyby) k zobrazení seznamu všech kritických chyb analyzátoru.

NEBO

Zaškrtněte políčko vedle ikony **Alerts** (Výstrahy) k zobrazení seznamu všech výstrah analyzátoru.

NEBO

Zaškrtněte políčko vedle ikony **Status** (Stav) k zobrazení stavu analyzátoru.

3. Klepnutím na ikonu **Home** (Domů) se vrátíte na úvodní obrazovku.

### Změna předvoleb nastavení

Změna předvoleb zvuku

- 1. V dolní části úvodní obrazovky klepněte na možnost **More** (Více), na **Settings** (Nastavení) a potom na **Sound** (Zvuk).
- 2. Podle potřeby upravte předvolby zvuku.
- 3. Klepnutím na ikonu **Home** (Domů)  $\bullet$  se vrátíte na úvodní obrazovku.

#### Změna nastavení data

- 1. V dolní části úvodní obrazovky klepněte na možnost **More** (Více), na **Settings** (Nastavení) a potom na **Date** (Datum).
- 2. Chcete-li změnit formát data, klepněte na aktuální formát (pod aktuálním zobrazením data) a pak vyberte nový formát data.
- 3. V případě potřeby použijte ke změně data numerickou klávesnici.
- 4. Klepnutím na ikonu **Home** (Domů) <sup>o</sup> se vrátíte na úvodní obrazovku.

#### Změna nastavení času

- 1. V dolní části úvodní obrazovky klepněte na možnost **More** (Více), dále na **Settings** (Nastavení) a potom na **Time** (Čas).
- 2. Chcete-li změnit formát času, vyberte nový formát (pod aktuálním zobrazením času).
- 3. V případě potřeby použijte ke změně času numerickou klávesnici.
- 4. Klepnutím na ikonu **Home** (Domů)  $\bullet$  se vrátíte na úvodní obrazovku.

#### Změna jazykového nastavení

- 1. V dolní části úvodní obrazovky klepněte na možnost **More** (Více), dále na **Settings** (Nastavení) a potom na **Language** (Jazyk).
- 2. Vyberte nový jazyk.
- 3. Klepnutím na ikonu **Home** (Domů)  $\bullet$  se vrátíte na úvodní obrazovku.

#### Změna nastavení umístění

- 1. V dolní části úvodní obrazovky klepněte na možnost **More** (Více), dále na **Settings** (Nastavení) a potom na **Location** (Umístění).
- 2. Vyberte nové umístění.
- 3. Klepnutím na ikonu **Home** (Domů) ® se vrátíte na úvodní obrazovku.

### Upgrade softwaru

Společnost IDEXX pravidelně poskytuje zdarma aktualizovaný software analyzátoru. Vždy si prostudujte poznámky k novému softwaru připojené ke každé nové verzi.

Pokyny pro upgrade softwaru se budou lišit v závislosti na tom, zda je analyzátor připojen ke stanici IDEXX VetLab\* pomocí řešení SmartService\*.

- Pokud je váš analyzátor připojen k stanici IDEXX VetLab pomocí řešení SmartService, obdržíte elektronické upgrady softwaru prostřednictvím centra zpráv stanice IDEXX VetLab. Postupujte podle podrobných pokynů k upgradu, které jsou dodány se zprávou o upgradu.
- Pokud váš analyzátor není připojen k stanici IDEXX VetLab nebo je připojen k stanici IDEXX VetLab bez řešení SmartService, společnost IDEXX vám poskytne aktualizovaný software analyzátoru. Podrobné pokyny k upgradu naleznete v letáku, který je dodán s jednotkou USB pro upgrade.

### Čištění interních komponent (provádí se každý týden nebo podle potřeby) DŮLEŽITÉ UPOZORNĚNÍ:

- Při čištění NEPONOŘUJTE analyzátor do vody.
- Před čištěním analyzátoru vždy odpojte napájecí kabel.
- V blízkosti analyzátoru nepoužívejte následující: organická ředidla, čisticí přípravky obsahující amoniak, inkoustové popisovače, spreje obsahující těkavé kapaliny, insekticidy, dezinfekční prostředky, leštidla nebo osvěžovače vzduchu. Dbejte na to, aby nedošlo k rozlití vzorků, chemikálií, čisticích přípravků, vody nebo jiných tekutin do analyzátoru nebo na něj.
- Při čištění povrchu analyzátoru neotírejte větrací otvory pod tlačítkem napájení ani porty USB/napájení/ethernet.

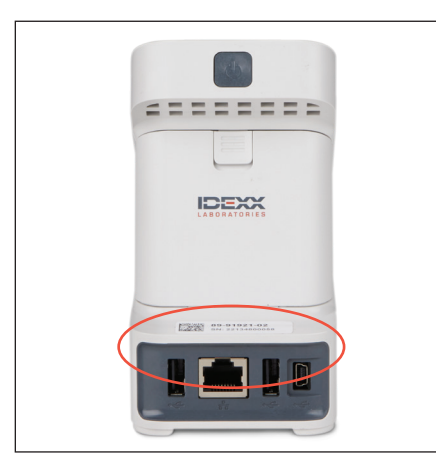

1. Vypněte analyzátor a odpojte napájecí šňůru a ethernetový kabel.

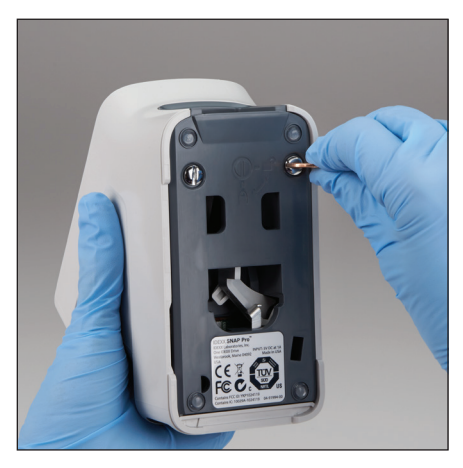

2. Na spodní straně vypnutého analyzátoru pomocí šroubu nebo mince otočte dva stříbrné upevňovací prvky o čtvrtinu otáčky proti směru hodinových ručiček.

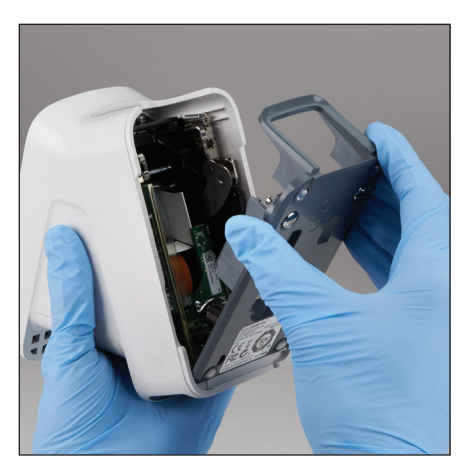

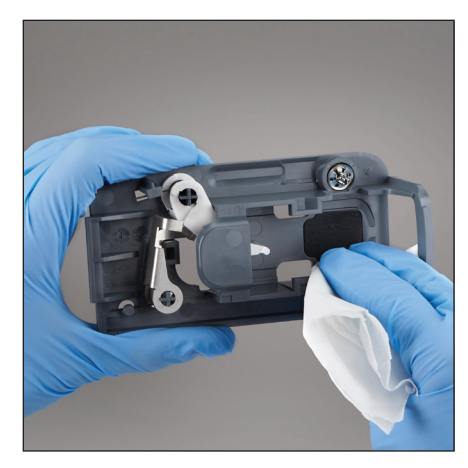

3. Sundejte základnu z analyzátoru. 4. Vyčistěte **celou** základnu hadříkem nepouštějícím vlákna nebo vatovým tamponem navlhčeným 70% izopropylalkoholem, jemným roztokem tekutého mýdla a vody nebo 10% roztokem bělidla.

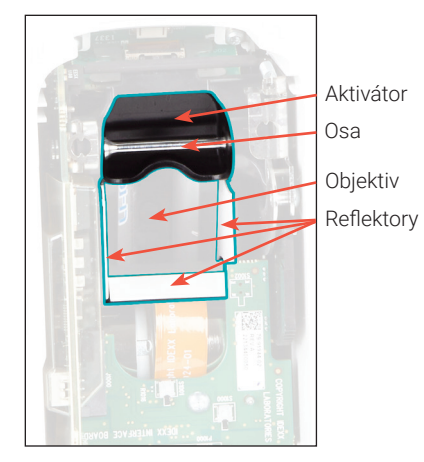

5. Vyčistěte tři bílé Reflektory, osu a Aktivátor novým hadříkem nepouštějícím vlákna nebo vatovým tamponem navlhčeným 70% izopropylalkoholem, jemným roztokem tekutého mýdla a vody nebo 10% roztokem bělidla. **NEČISTĚTE čočku.**

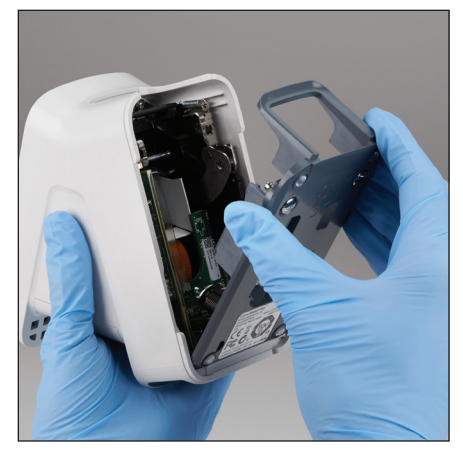

6. Po vysušení základnu připojte zpět k analyzátoru a ujistěte se, že zaklapla na místo.

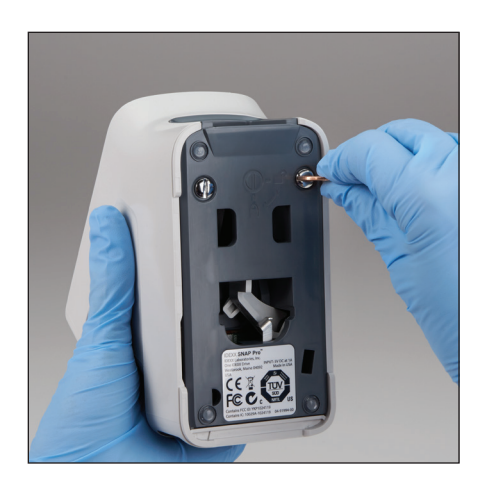

7. Otočte stříbrné upevňovací prvky ve směru hodinových ručiček o čtvrt otáčky, aby se základna uzamkla.

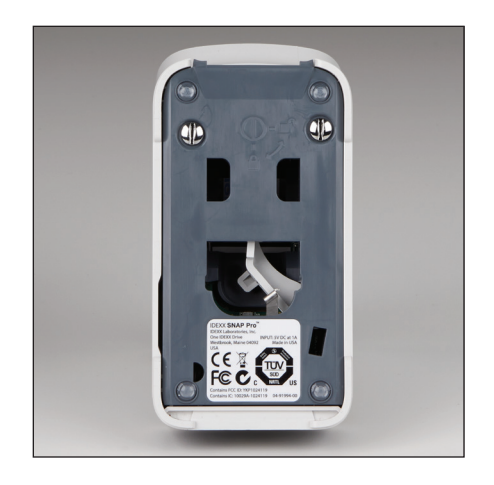

8. Ujistěte se, že jsou základní a stříbrné upevňovací prvky v rovině s analyzátorem a jsou uzamknuty na místě. **Neuzamknutí základny a upevňovacích prvků může mít vliv na výkon analyzátoru.**

### Čištění pouzdra a obrazovky (provádí se podle potřeby)

Vyčistěte pouzdro a obrazovku hadříkem nepouštějícím vlákna nebo vatovým tamponem navlhčeným 70% izopropylalkoholem, jemným roztokem tekutého mýdla a vody nebo 10% roztokem bělidla. Nečistěte větrací otvory pod tlačítkem napájení ani porty USB/napájení/ethernet.

### Výměna baterií

Analyzátor používá dva různé typy baterií:

- dvě baterie 3,7 V stejnosm., 2 600 mAh
- jedna knoflíková baterie 3 V stejnosm., 48 mAh

**Poznámka:** Společnost IDEXX doporučuje vyměnit všechny baterie současně. Náhradní baterie vám poskytne společnost IDEXX Laboratories.

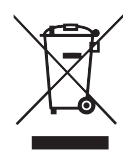

Tento symbol je umístěn v souladu se směrnicí Evropské unie 2002/96 o odpadních elektrických a elektronických zařízeních (směrnice o OEEZ). V případě likvidace v rámci Evropské unie by tento výrobek měl být ošetřen a recyklován v souladu s právními předpisy vaší jurisdikce provádějící směrnici o OEEZ. Další informace získáte na stránkách idexx.com/weee.

Výměna dvou baterií 3,7 V stejnosměr., 2 600 mAh

- 1. Vypněte a odpojte analyzátor.
- 2. Otevřete přihrádku na baterie na zadní straně analyzátoru tak, že zatlačíte na západku v horní části dvířek.
- 3. Vyjměte z přihrádky obě baterie.
- 4. Vložte do přihrádky dvě nové baterie **záporným koncem napřed**.
- 5. Přihrádku na baterie uzavřete.

**Poznámka**: Úplné nabití analyzátoru bude trvat až 8 hodin (při plném nabití bude stavová kontrolka svítit zeleně). Analyzátor lze v průběhu nabíjení používat.

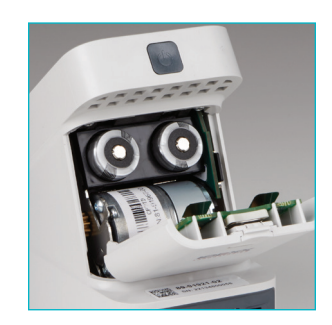

**3, 6**

#### Výměna knoflíkové baterie 3 V stejnosměr., 48 mAh Tato baterie se používá k monitorování hodin na analyzátoru.

- 1. Vypněte a odpojte analyzátor.
- 2. Otevřete přihrádku na baterie na zadní straně analyzátoru tak, že zatlačíte na západku v horní části dvířek. Knoflíková baterie se nachází na vnitřní straně dvířek přihrádky na baterie.
- 3. Vyjměte držák knoflíkové baterie z analyzátoru.
- 4. Vyjměte knoflíkovou baterii z držáku.
- 5. Vložte novou knoflíkovou baterii do držáku a dbejte na to, aby záporná strana baterie byla čelem k oknu držáku.
- 6. Vraťte držák baterie zpět tak, aby byla kladná strana směrem k dvířkům přihrádky na baterie.
- 7. Přihrádku na baterie uzavřete.

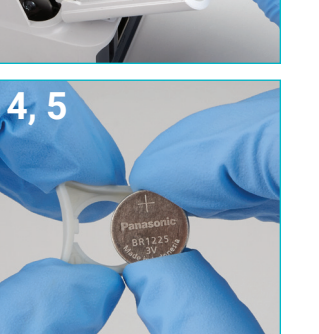

### Řešení problémů

Máte potíže s analyzátorem SNAP Pro\*? Nejprve se ujistěte, že je software aktuální – upgrady analyzátoru SNAP Pro zahrnují mnohá neuveřejněná vylepšení. Doporučujeme také analyzátor každý týden restartovat. Pokud je software aktuální a restartování problém nevyřešilo, naleznete další informace v této části.

#### Spojení se stanicí IDEXX VetLab nefunguje správně

Tento problém můžete vyřešit na základě ikon na analyzátoru:

- Pokud se zobrazí ikona ztraceného připojení , analyzátor ztratil spojení se stanicí IDEXX VetLab\*. Tento problém vyřešíte restartováním analyzátoru.
- Pokud je ikona sítě Ethernet červená **, a**nalyzátor ztratil spojení se směrovačem. Při řešení tohoto problému se ujistěte, že jsou připojeny oba konce ethernetového kabelu.
- Pokud je ikona bezdrátového připojení červená **Mull**, nemůže analyzátor detekovat signál Wi-Fi ze směrovače. Problém lze vyřešit tak, že posunete analyzátor blíže ke stanici IDEXX VetLab a znovu vytvoříte připojení ke směrovači.

### Analyzátoru se nepodařilo přečíst čárový kód na testu SNAP

Tato chyba může být způsobena následujícími faktory:

- Rukopis na povrchu testu SNAP\*.
- Vzorek kontaminující povrch testu SNAP.

#### Test SNAP je v průběhu zpracování vysunut

K tomu může dojít v následujících případech:

- Test SNAP byl aktivován před vložením.
- V průběhu zpracování je test SNAP přidržován na místě ručně (viz fotografie A).
- Základna analyzátoru není řádně uzamčena – ujistěte se, že je základna zabezpečená a že jsou oba upevňovací prvky na základně v uzamčené poloze.
- Rameno ejektoru není správně usazeno ujistěte se, že je rameno plně usazeno na sloupku (viz zakroužkovaná oblast na fotografii B).

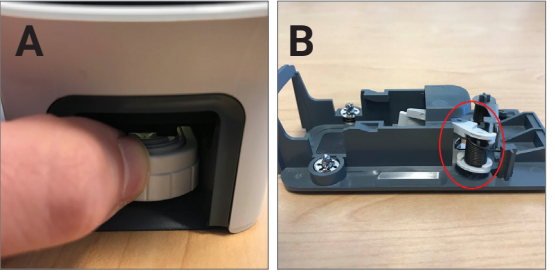

#### Test SNAP se po dokončení zpracování nevysune Možná příčina:

- Aktivátor je zaseknutý (viz zakroužkovaná oblast na fotografii C), což může být důsledkem nízkého nebo žádného výkonu. Zkontrolujte, zda je analyzátor nabitý nebo zapojený, a poté ho restartujte.
- Rameno ejektoru není správně usazeno ujistěte se, že je rameno plně usazeno na sloupku.

Analyzátoru se nepodařilo detekovat adekvátní tok vzorku Pokud se zobrazí tato chyba, může to být z následujících důvodů:

- Software analyzátoru je zastaralý– při výzvě vždy upgradujte software.
- Nesprávná příprava vzorku:
	- Antikoagulant nebyl použit se vzorkem plné krve.
	- K řádnému měření kapek vzorku nebyla použita pipeta poskytnutá s testem SNAP.
	- Test a konjugát pravděpodobně nebyly adaptovány na pokojovou teplotu 30 minut po vyskladnění.
- Nedostatečný objem vzorku v jamce se vzorkem.

#### V okně výsledků se nacházejí pruhy/skvrny/modré pozadí

To může mít následující příčiny:

- Nevyčištění analyzátoru doporučujeme, abyste interní komponenty a základnu analyzátoru čistili každý týden, protože zaschlá krev na testech může způsobit skvrny. Další informace naleznete v tématu *Cleaning the SNAP Pro Analyzer* (Čištění analyzátoru SNAP Pro) na stránkách idexx.com/library.
- Test SNAP byl aktivován příliš pozdě pokud byl test SNAP vložen **poté**, co vzorek dosáhl aktivačního kruhu testu, v okně výsledků se mohou objevit pruhy, skvrny nebo modré pozadí. Nezapomeňte vložit testy SNAP ihned poté, co se vzorek/konjugát vlije do jamky na vzorek.
- Kontaminované okno výsledků.

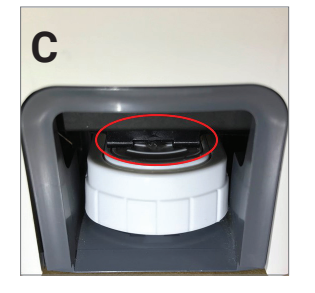

#### Analyzátor neaktivuje test

#### Možná příčina:

- Základna analyzátoru není řádně uzamčena ujistěte se, že je základna zabezpečená a že jsou oba upevňovací prvky na základně v uzamčené poloze.
- Baterie jsou obrácené nebo chybějí (viz fotografie D ukazující správné umístění).

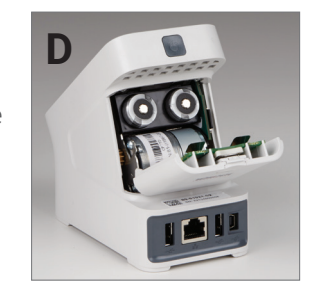

### Příloha

### Technické specifikace

#### **Napájecí adaptér**

Externí napájecí adaptér USB

Vstup: 100–240 V stř., 47–63 Hz, 0,3 A

Výstup: 5 V stejnosm., 1 A

#### **Spotřeba**

Provoz: maximálně 5 W

#### **Baterie**

Výstup hlavních baterií: 3,7 V stejnosm., 2 600 mAh

Chemie: lithium–iontová Typ: přenosná/18650 Dobíjecí: ano Hmotnost: 50,0 g

Výstup knoflíkové baterie 3 V stejnosm., 48 mAh

Chemie: lithiová Typ: přenosná/knoflíková baterie/BR1225 Nabíjecí: ne Hmotnost: 0,8 g

#### **Provozní podmínky**

Provozní teplota 15 °C - 30 °C (59 °F - 86 °F)

### Bezpečnostní opatření

- Analyzátor SNAP Pro neobsahuje žádné součásti, jejichž servis může provádět uživatel. NEROZEBÍREJTE. V případě jakýchkoli potíží se servisem volejte technickou podporu společnosti IDEXX.
- Do otvoru testu SNAP\* NEVKLÁDEJTE žádné předměty kromě testů SNAP schválených pro použití s analyzátorem SNAP Pro\*.
- CHRAŇTE analyzátor před zdroji tepla nebo ohně.
- Používejte pouze dodaný napájecí adaptér.
- Používejte pouze baterie dodané společností IDEXX.
	- Použité baterie likvidujte pouze v souladu s místními předpisy. Tyto baterie obsahují lithium. Recyklace je v Evropské unii povinná a je důrazně podporována ve všech ostatních zemích.
- Je-li zařízení používáno jiným způsobem, než je specifikováno, může být ochrana poskytovaná analyzátorem narušena.
- Analyzátor SNAP Pro by měl být během provozu položen na rovném podkladu.

**Upozornění:** Z důvodu splnění požadavků na vystavení radiofrekvenci (RF) instituce Industry Canada (IC) pro mobilní a stacionární přenosové analyzátory by měla být během provozu zachována separační vzdálenost 20 nebo více cm mezi anténou tohoto analyzátoru a osobami. Pro zajištění souladu se nedoporučuje provoz na kratší vzdálenost. Anténa (antény) používaná pro tento vysílač nesmí být umístěna nebo provozována ve spojení s jinou anténou nebo vysílačem.

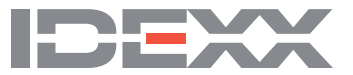